# アイコン設定

# アイコン設定 ~アイコン紹介と設置場所~

# 幅木や廻り縁が不要な開口部分の長さや、 床材が不要なキッチン下の面積をマイナスするためにアイコンを設定

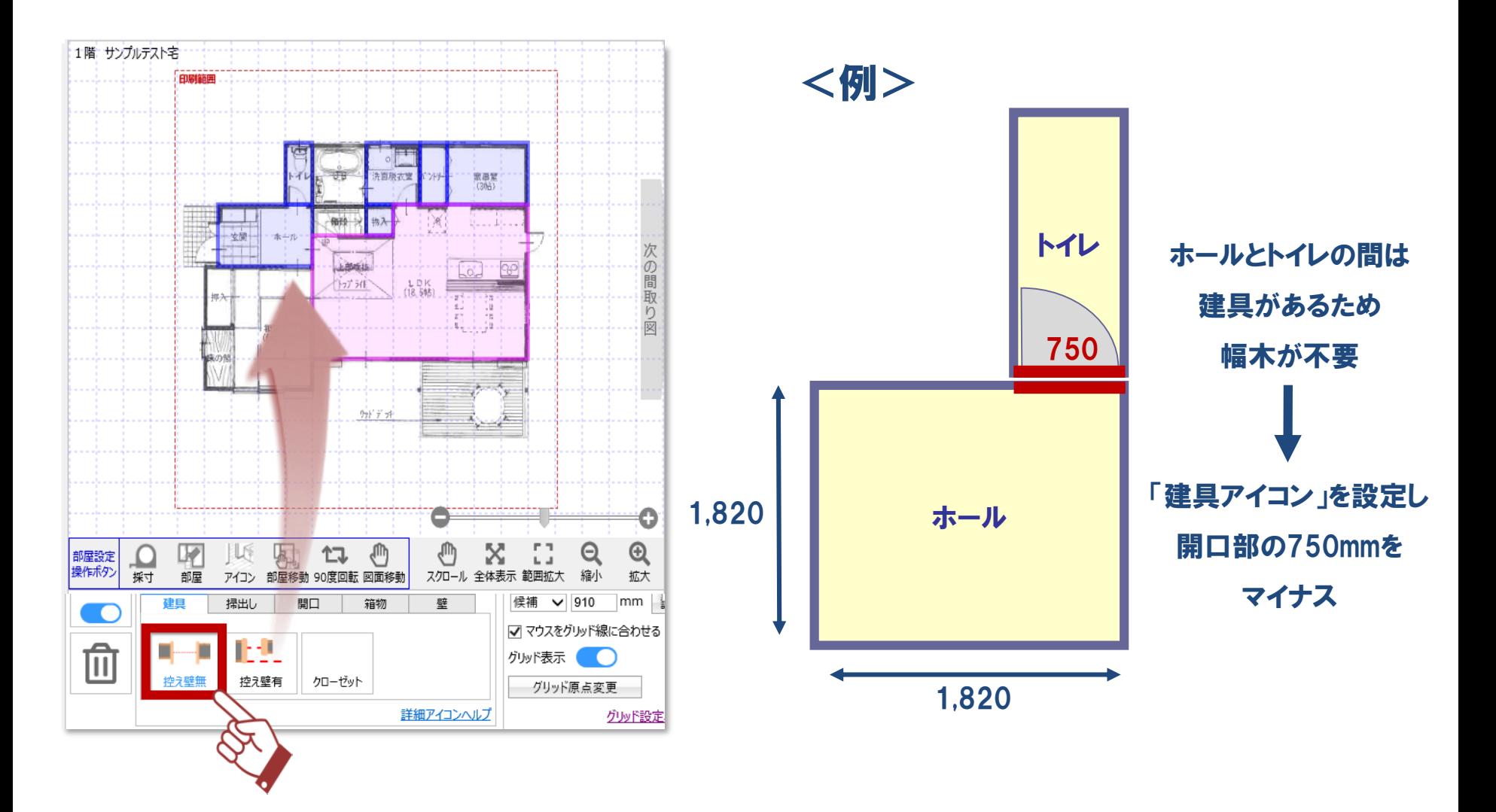

**Panasonic** 

# アイコン設定 ~アイコン紹介と設置場所~

# 家の中でアイコンを設定する場所

### 「建具」「掃出し」「開口」アイコン

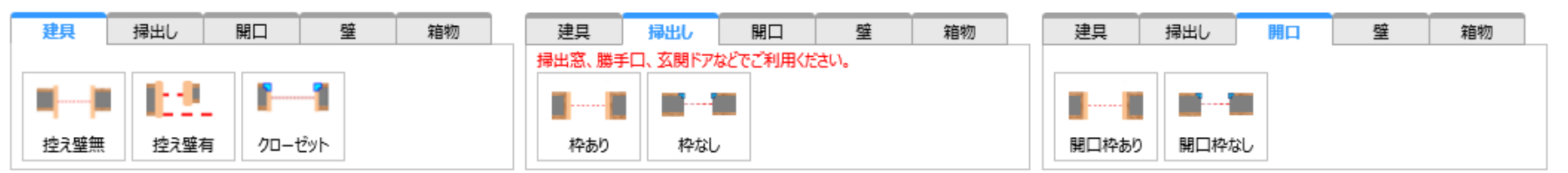

※自社建具を間取り図積算で見積もりしている場合は「建具」アイコンの設定は不要

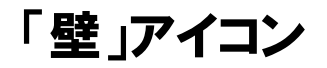

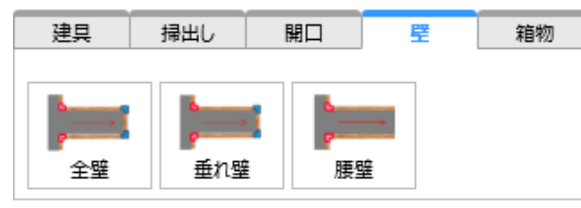

「箱物」アイコン

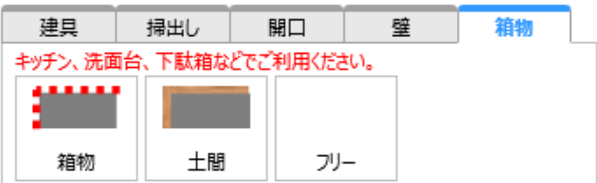

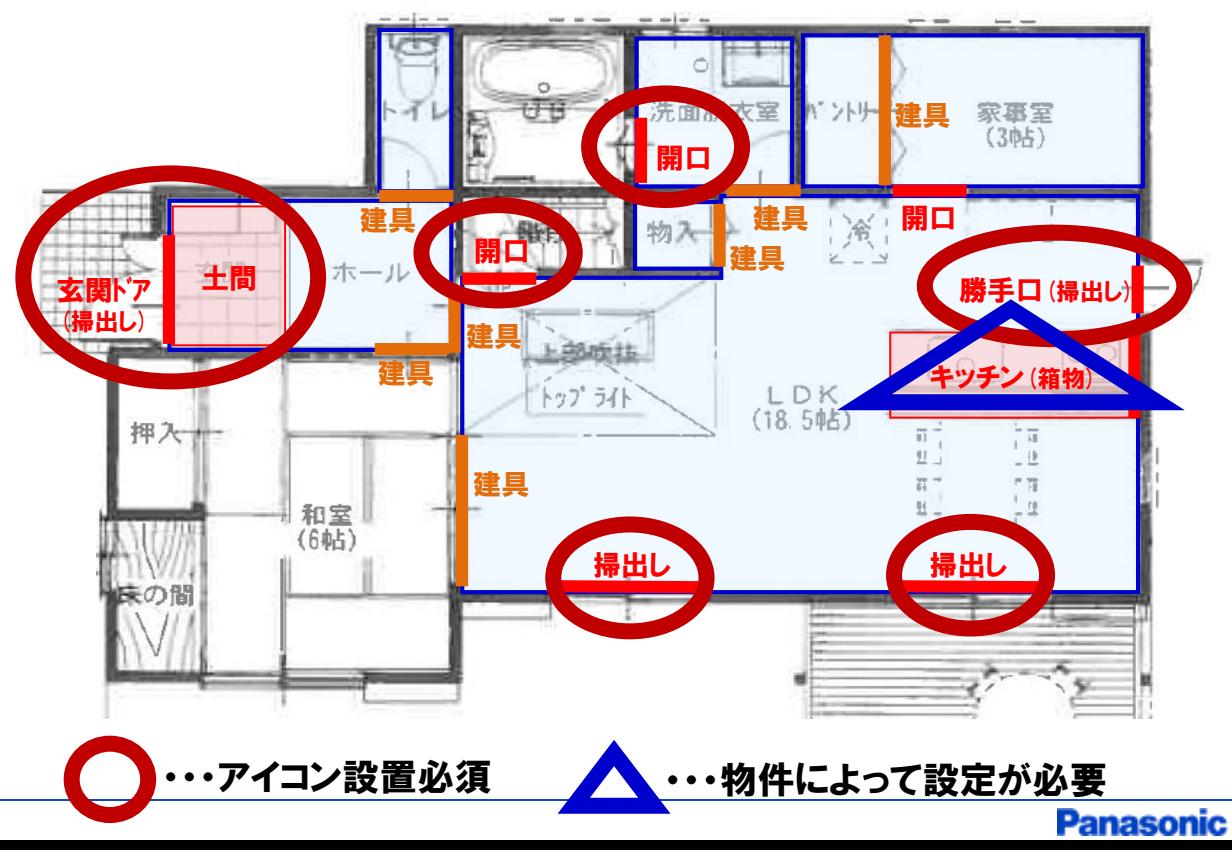

# アイコン設定 ~「建具」「掃出し」「開口」アイコン~

# 設定方法は、①「アイコン」ボタンを選択 ②詳細アイコンの種類を選択 ③配置したい場所をクリック

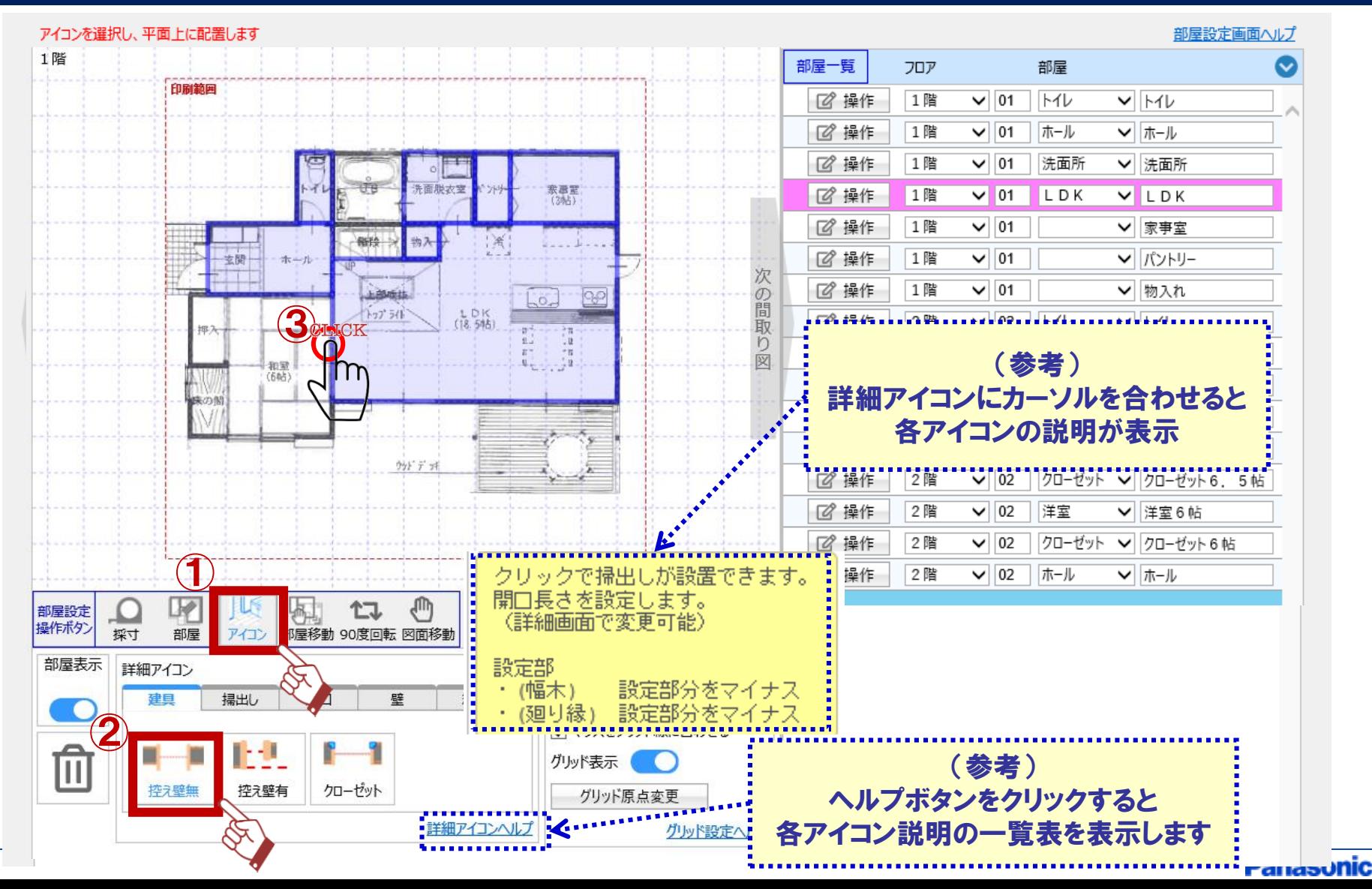

# アイコン設定 ~「建具」「掃出し」「開口」アイコン~

# 「建具」アイコン設定方法

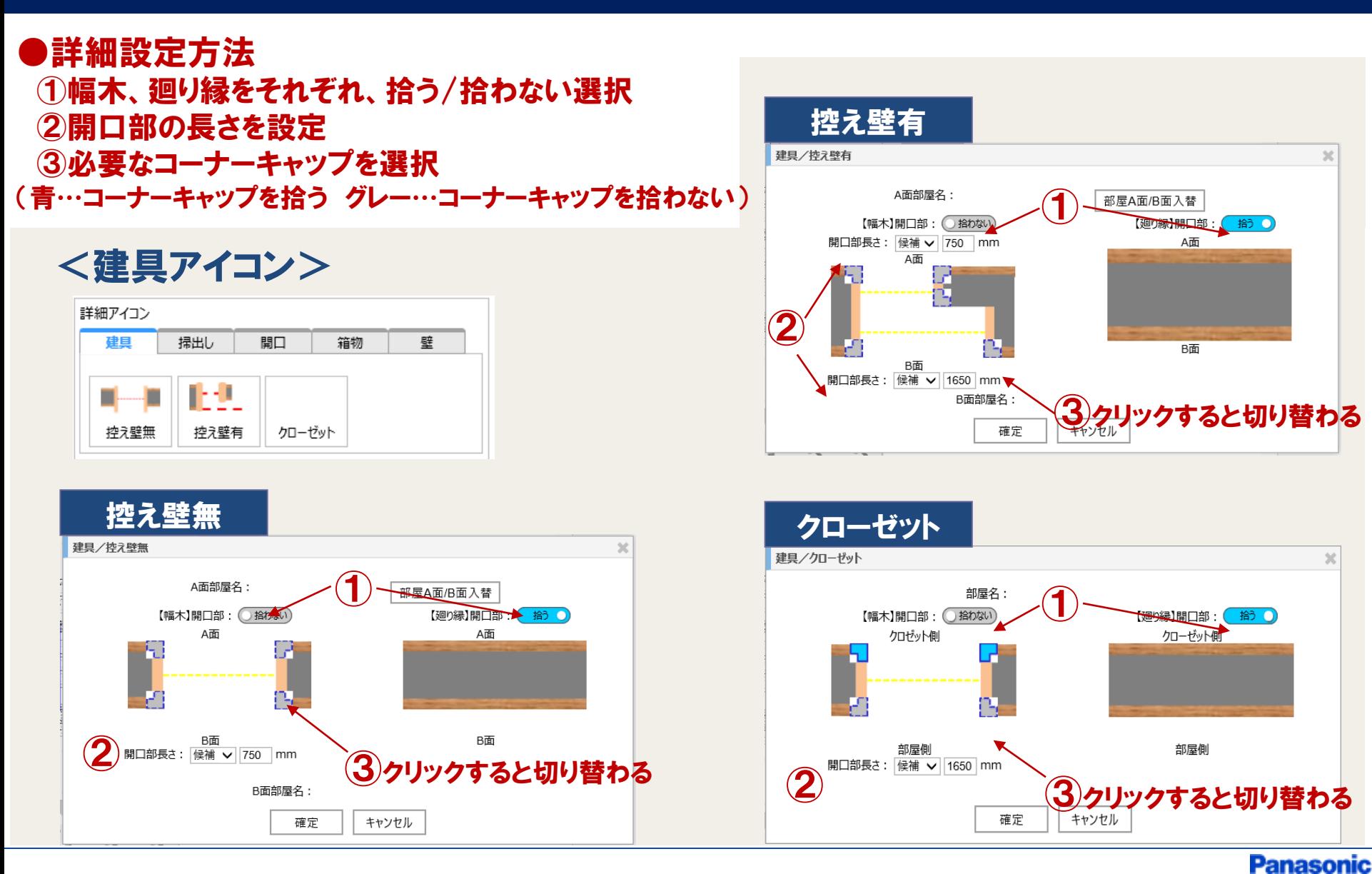

# アイコン設定 ~「建具」「掃出し」「開口」アイコン~

# 「掃出し」「開口」アイコン設定方法

#### ●詳細設定方法 ①幅木、廻り縁をそれぞれ、拾う/拾わない選択 ②開口部の長さを設定 ③必要なコーナーキャップを選択 (青…コーナーキャップを拾う グレー…コーナーキャップを拾わない)

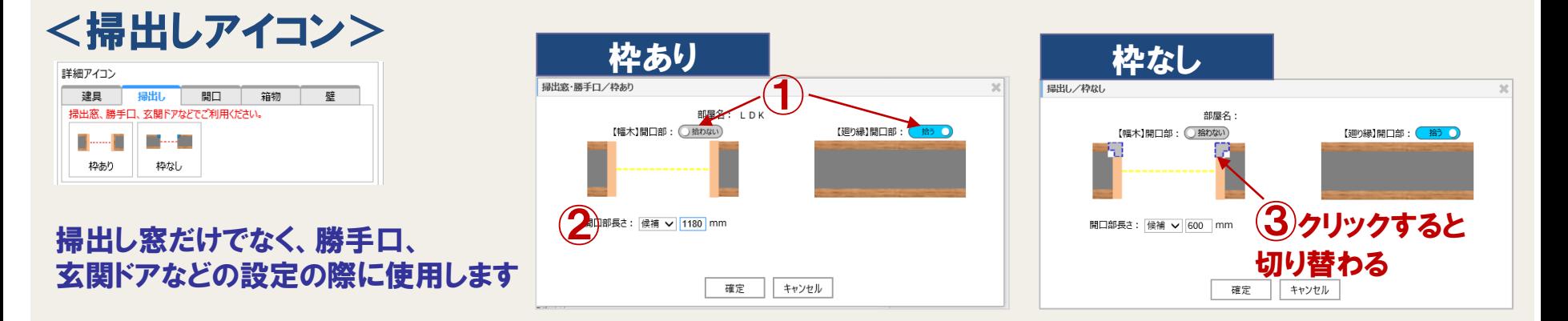

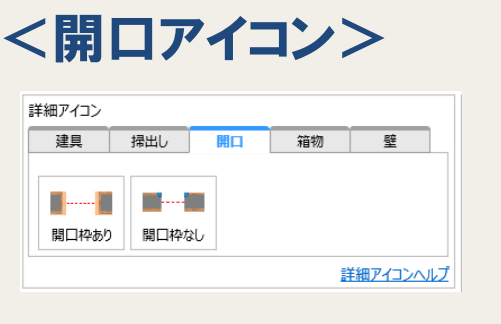

階段部分の開口設定にも使用します

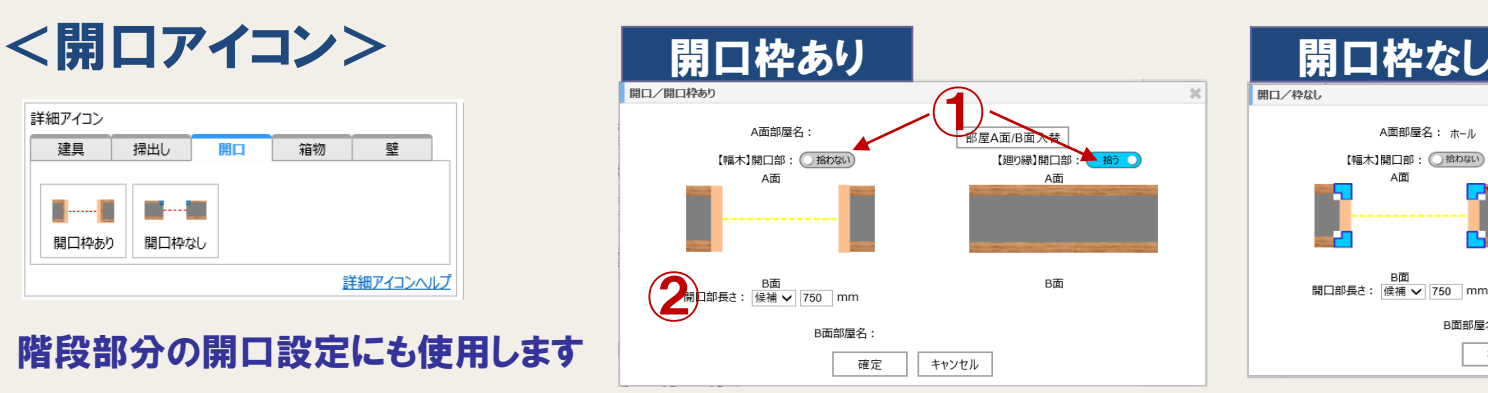

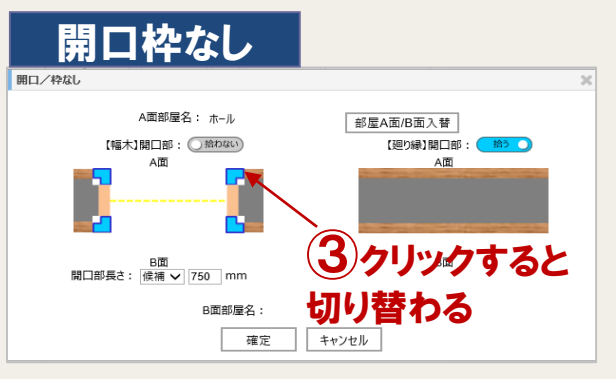

#### **Panasonic**

アイコン設定 ~「建具」「掃出し」「開口」アイコン~

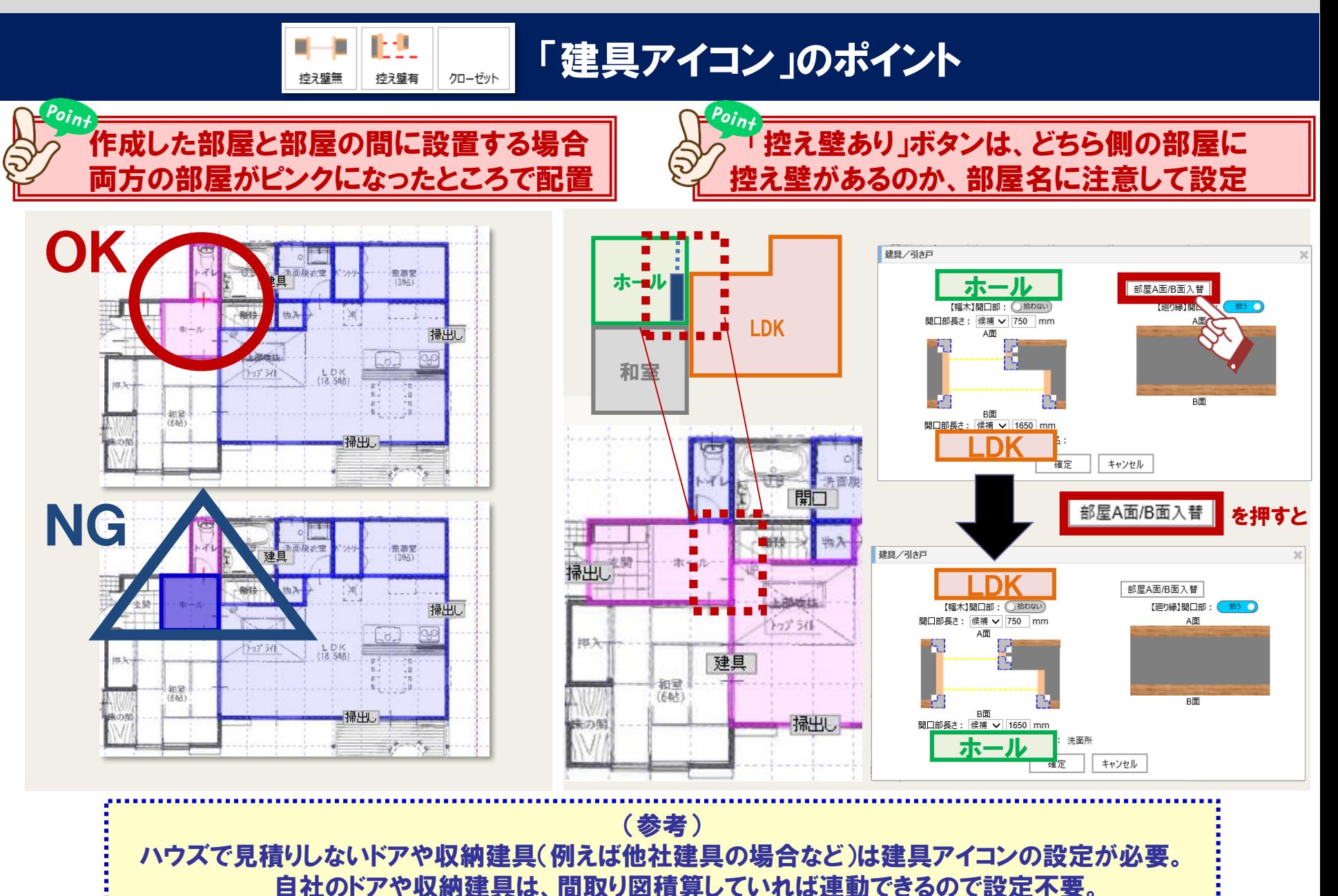

**-anasonic** 

# アイコン設定 ~「箱物」アイコン~

# 設定方法は、①「アイコン」ボタンを選択 ②詳細アイコンの種類を選択 ③配置したい場所を2点クリック

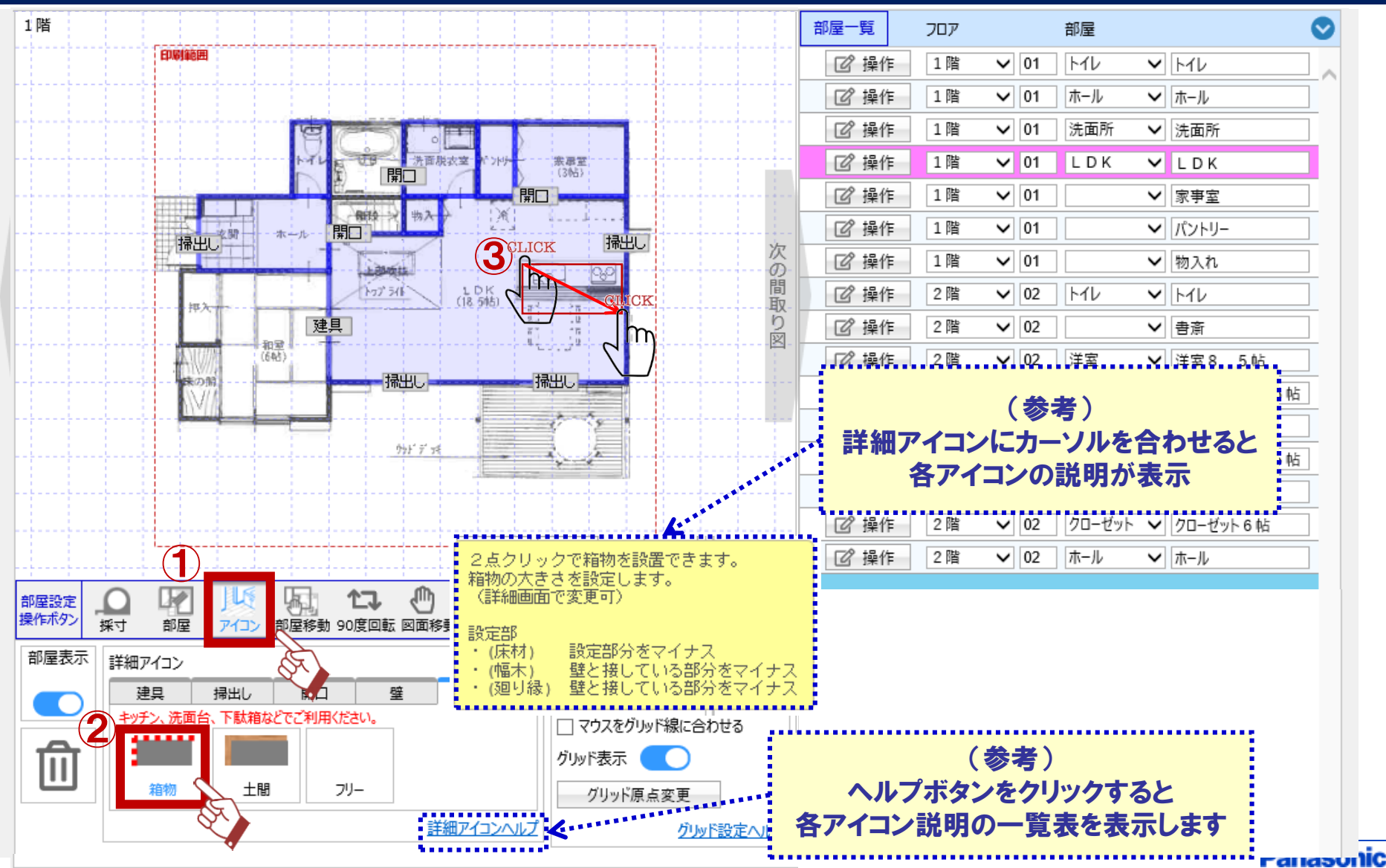

# アイコン設定 ~「箱物」アイコン~

# 「箱物」アイコン設定方法

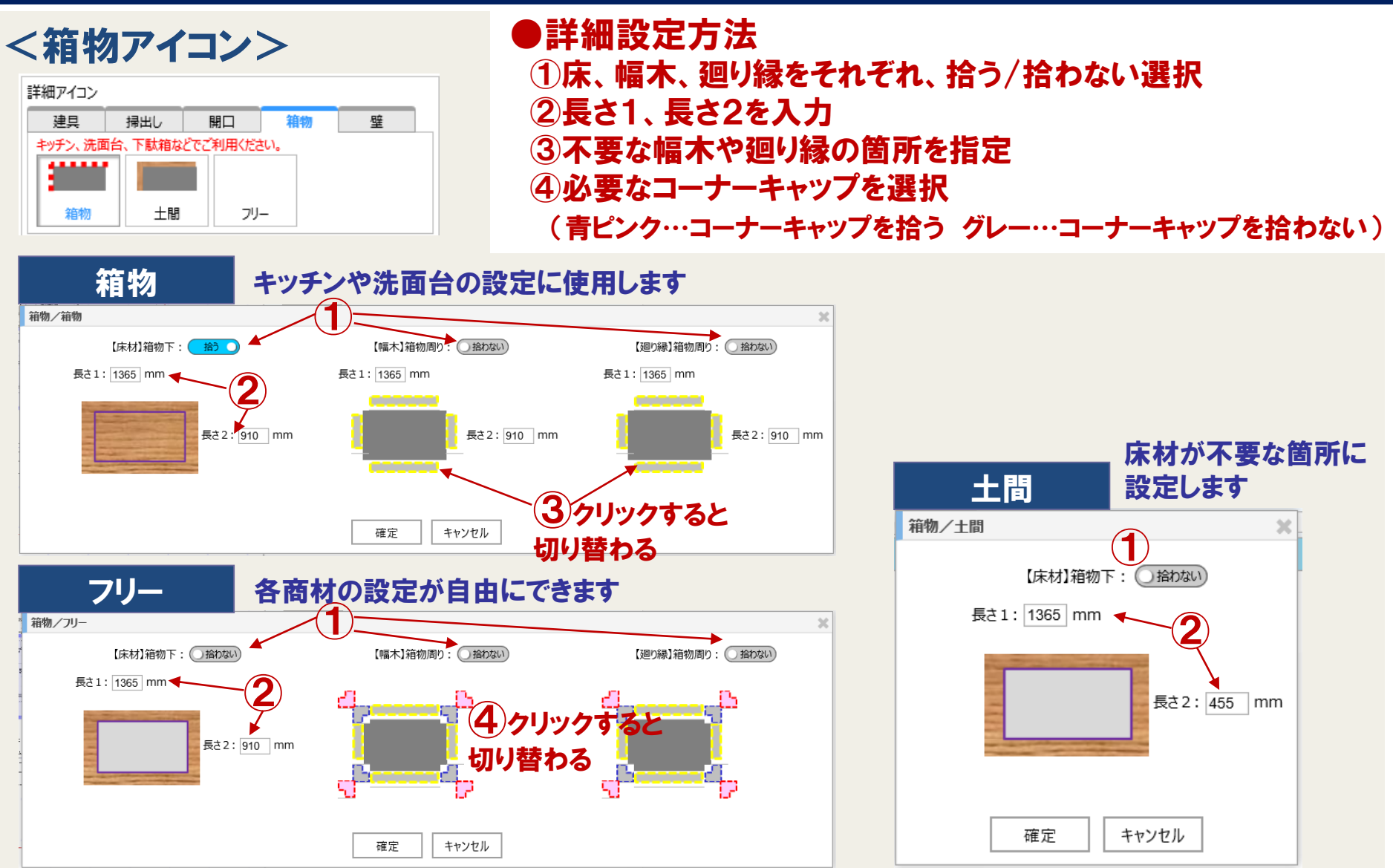

**Panasonic** 

# アイコン設定 〜「壁」アイコン〜

# 設定方法は、①「アイコン」ボタンを選択 ②詳細アイコンの種類を選択 ③配置したい場所を2点クリック

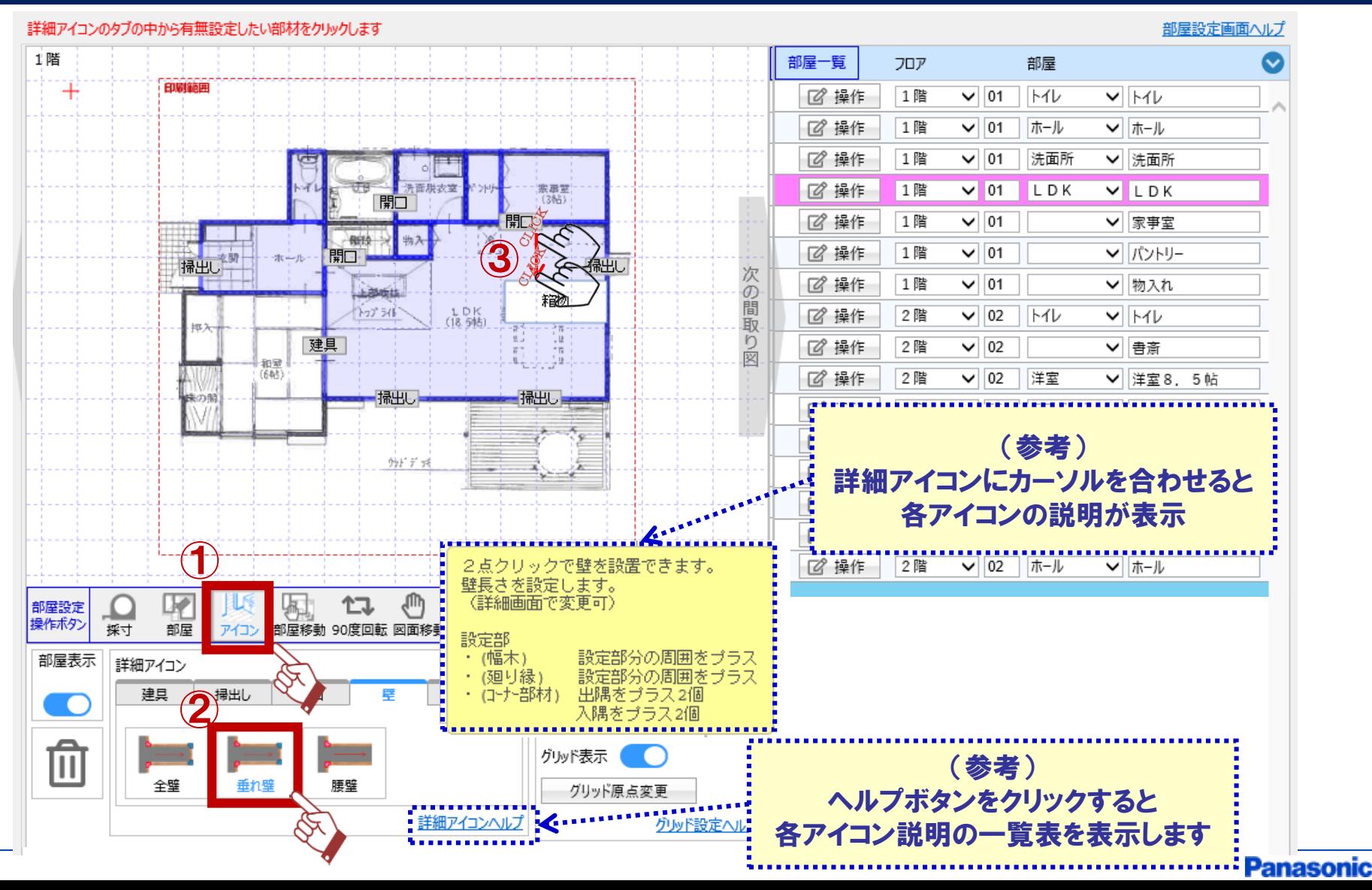

# アイコン設定 ~「壁」アイコン~

壁を設定

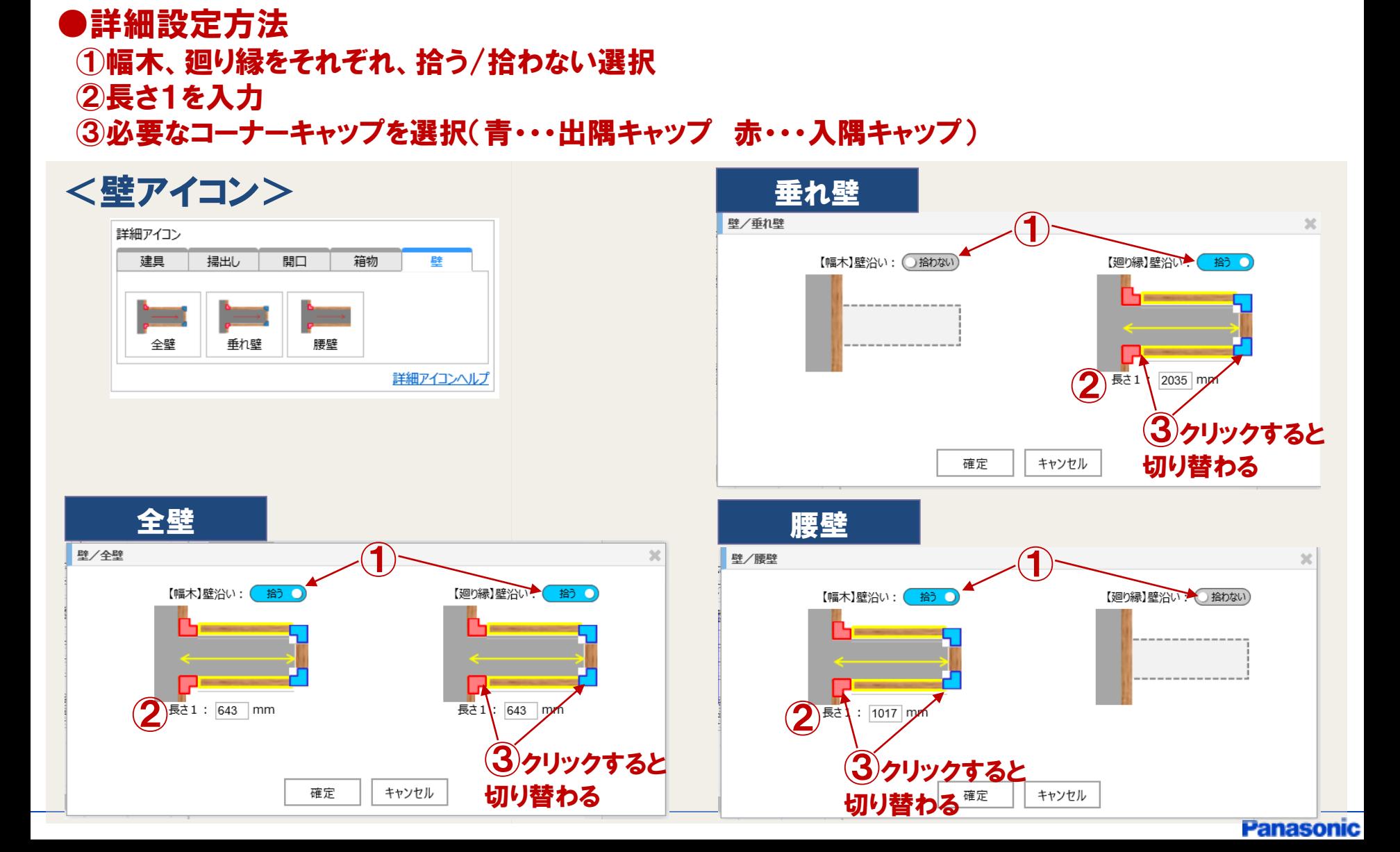

# アイコン設定の注意点~

# 部屋設定画面で設定したアイコンは、各商材に反映 各商品選定画面で設定したアイコンは、他の商材に反映しない

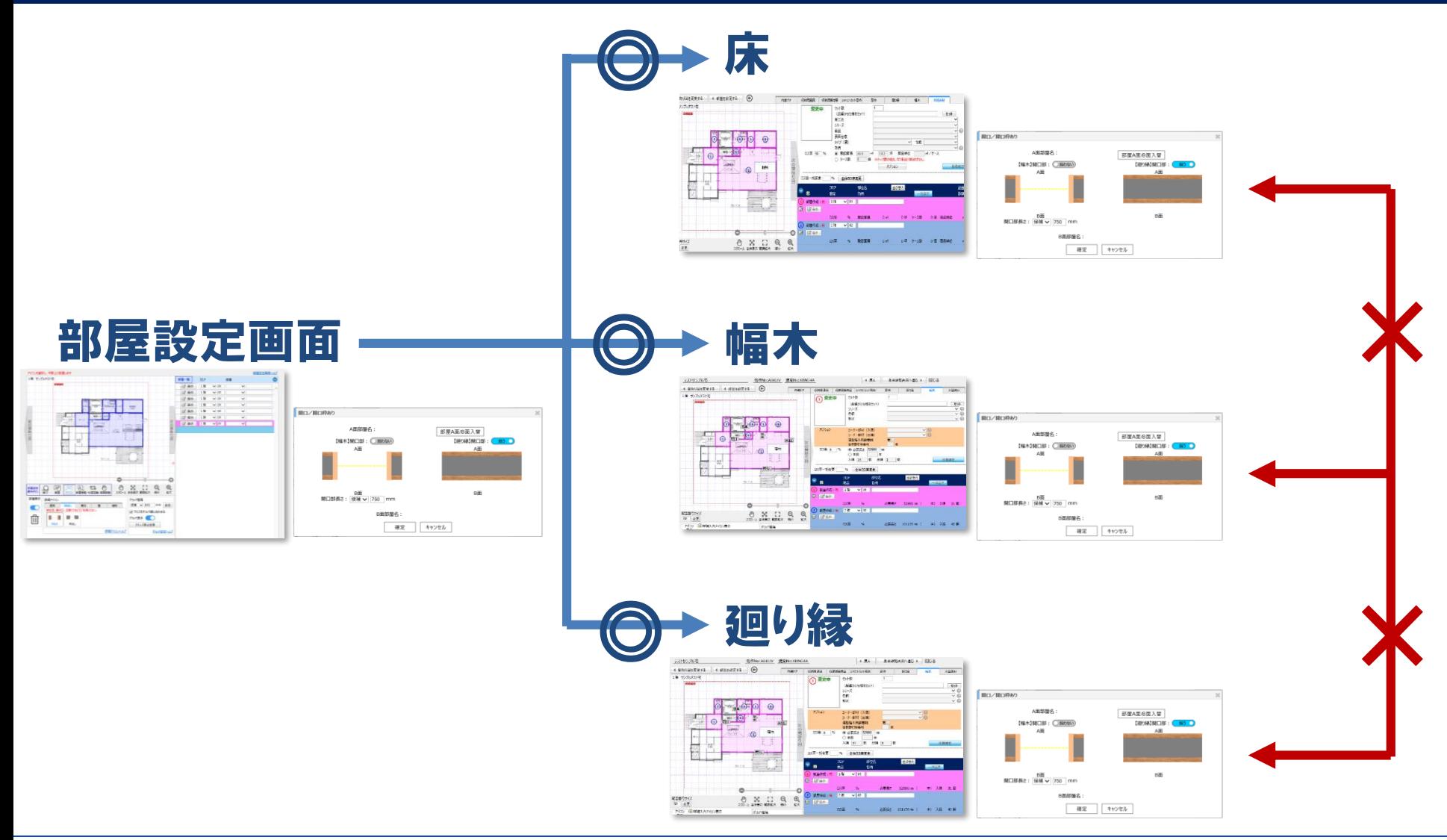

**Panasonic**